## **Passo a Passo Para Envio do Relatório Final**

Entrar no site [http://conferencias.unb.br](http://conferencias.unb.br/) sem ter feito o login.

Lembramos que o envio do Relatório Final deverá ser feito de forma individualizada, ou seja, um relatório para cada aluno(a), representando, respectivamente, seu plano de trabalho.

1) Na imagem abaixo, clique em Cadastro.

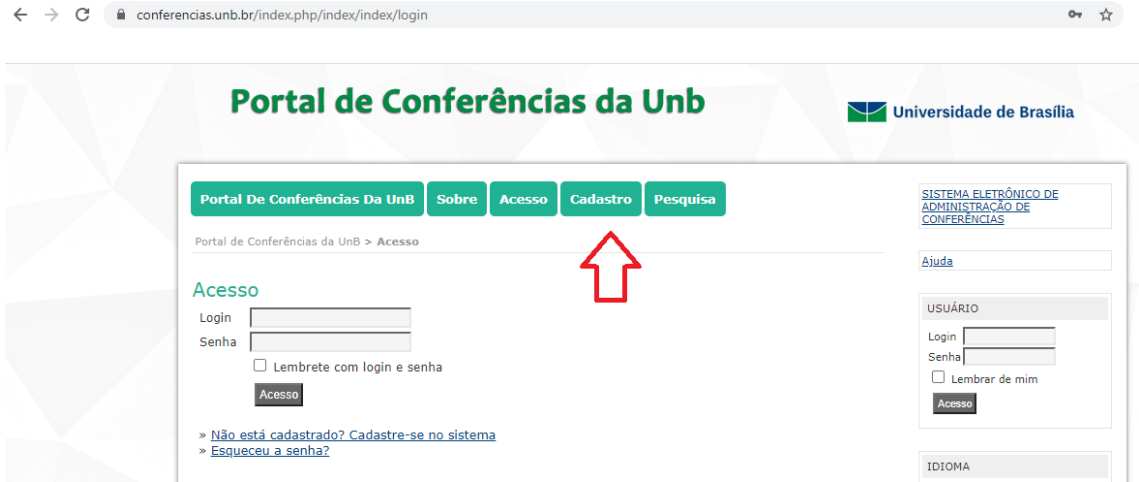

2) Na página a seguir, clique em "Congresso de Iniciação Científica da UnB...".

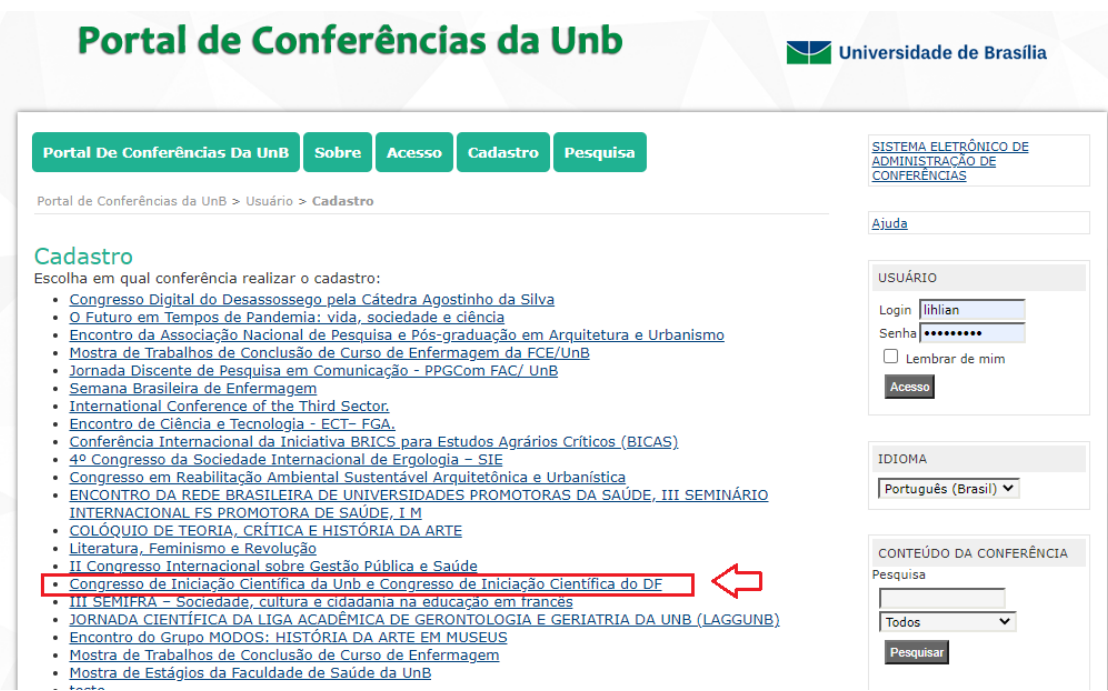

3) Clique em "Relatórios Finais Do Edital 2020/2021".

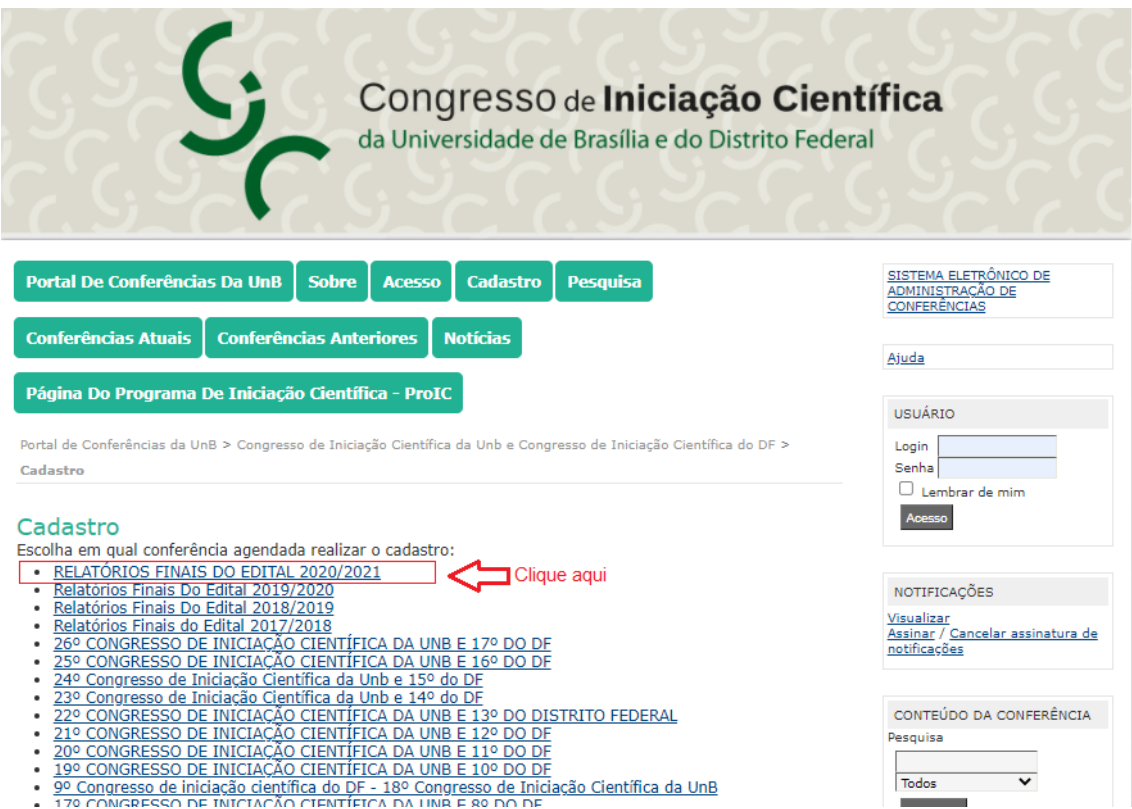

4) Na próxima página, realize seu cadastro, caso ainda não tenha. Preencha obrigatoriamente os campos marcados com \*. Caso você já tenha cadastro no Portal de Conferências, acesse "Clique aqui", indicado na foto.

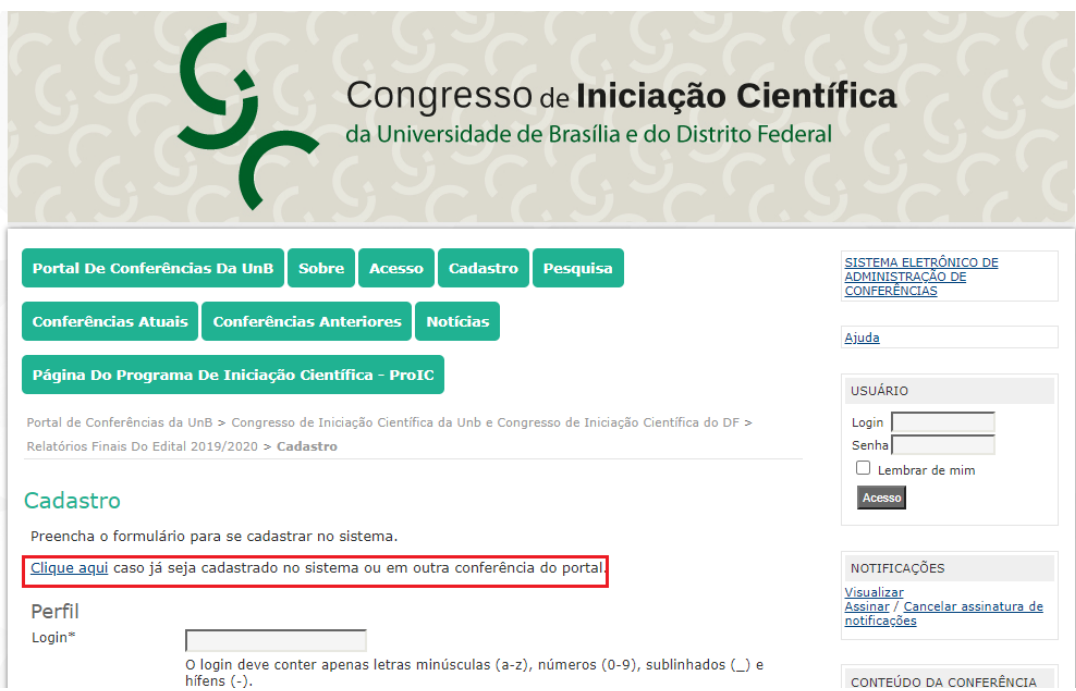

5) Se você tem cadastro e clicou em "Clique aqui", faça seu login com senha, MARQUE os campos "Leitor" e "Autor" e clique em "Criar". Se não tem o cadastro, vá ao item 6.

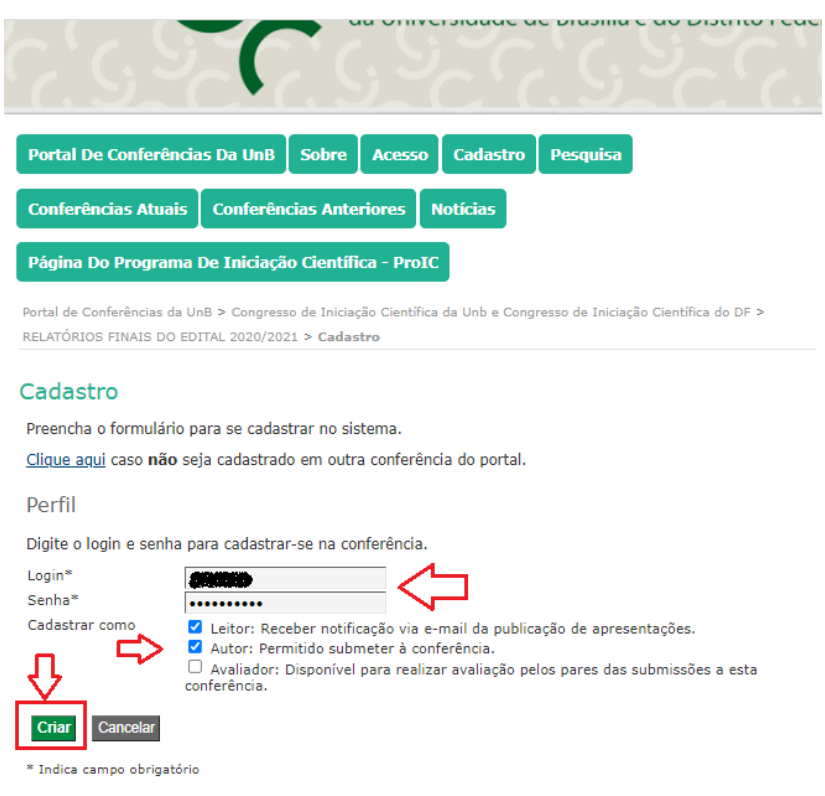

6) Se você **não** possui cadastro, preencheu os campos, os campos com \*, continuou na página, ao final desta, marque os campos "Leitor" e "Autor" antes de clicar em "Criar".

ATENÇÃO! Caso não seja marcado **Leitor** e **Autor**, o usuário NÃO conseguirá submeter o Relatório Final.

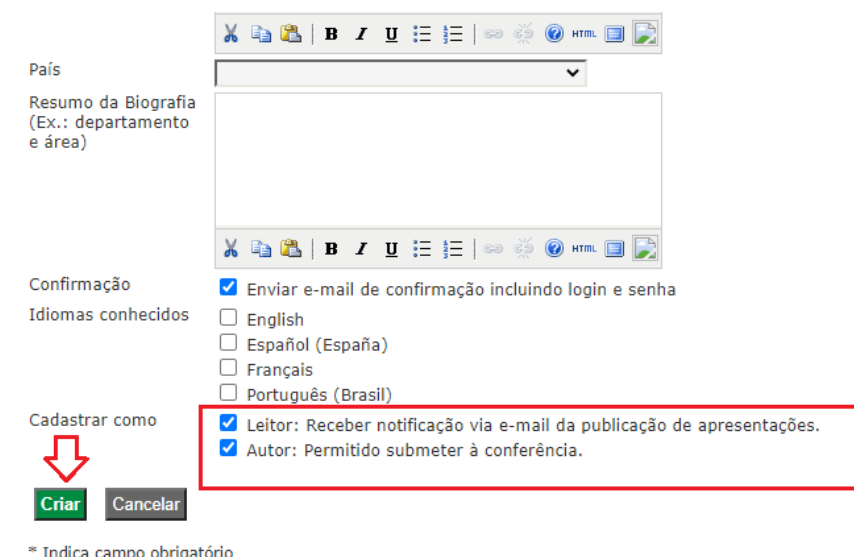

7) A próxima página (figura abaixo) é a "Página do Usuário", para quem já tinha o cadastro e para quem acabou de criar. Nela, basta clicar em "Nova Submissão" para submeter um Relatório Final.

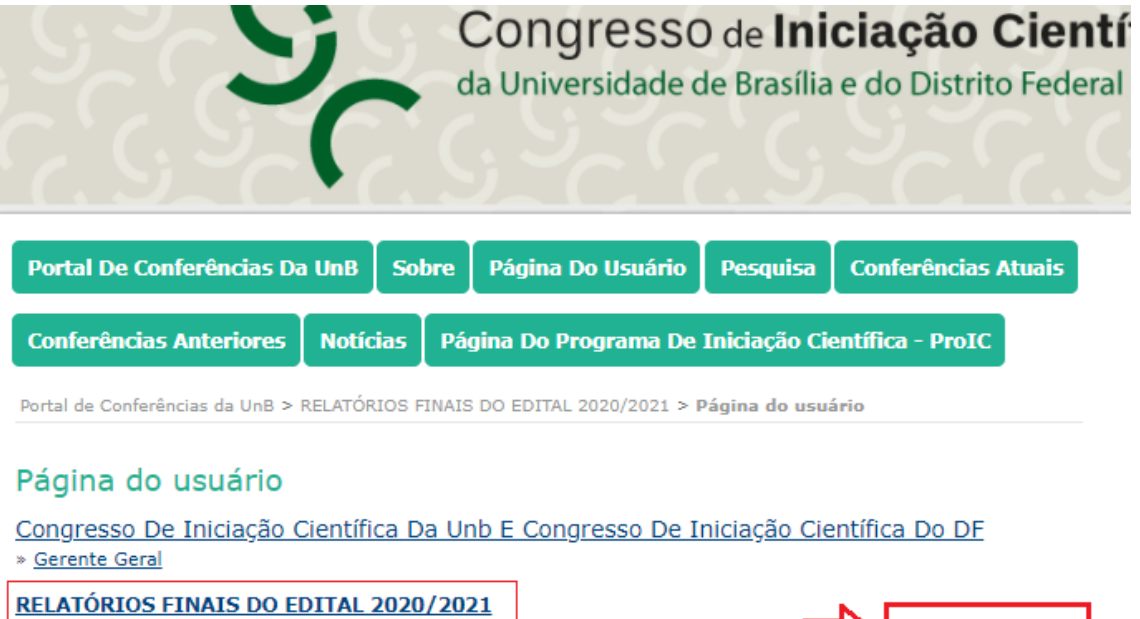

0 Ativa

Clique aqui

[Nova submissão]

8) Clique nos Relatórios Finais Do Edital 2020/2021, marque todos os 4 campos, conforme figura abaixo.

» Autor

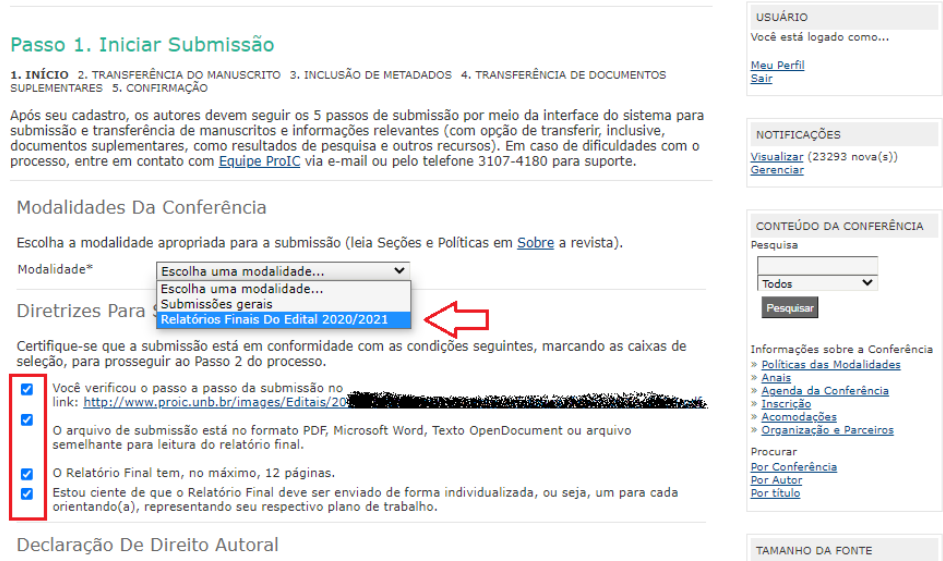

9) Marque o campo da Declaração de Direito Autoral e clique em "Salvar e continuar".

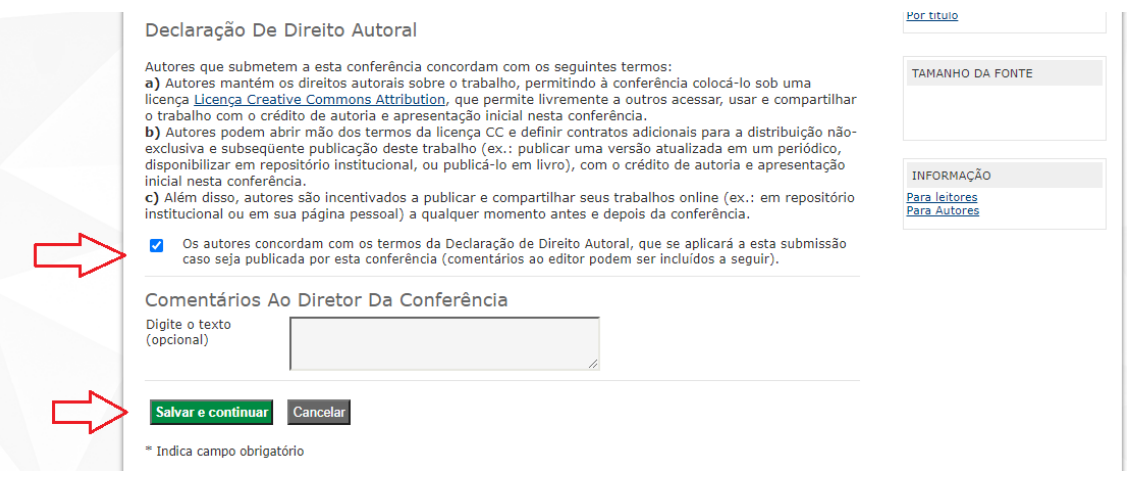

## 10) Próximo passo é transferir o arquivo do Relatório Final. Clique em "Escolher arquivo", depois em "Transferir" e então em "Salvar e continuar".

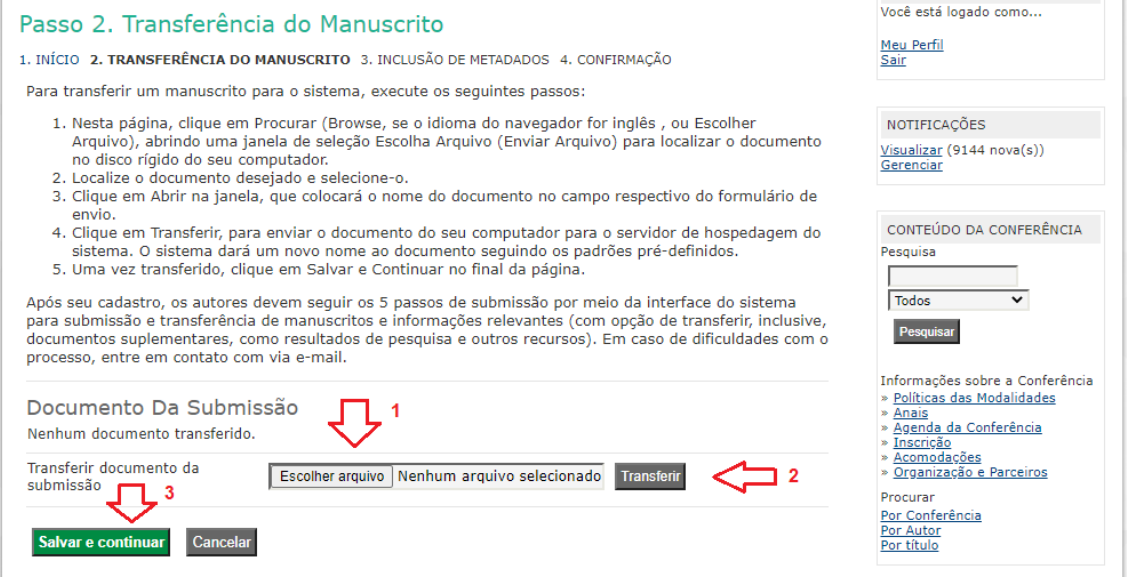

11) Verifique se o arquivo foi enviado antes de Salvar e Continuar.

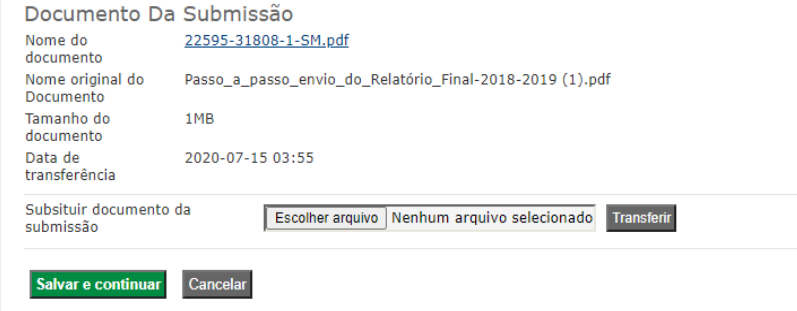

11) Preencha os dados do(a) estudante e do Plano de Trabalho no Passo 3 e, ao terminar, Salve e continue. Se houver mais de um aluno, preencha em Prenome o nome completo do(s) estudante(s) e em Sobrenome.

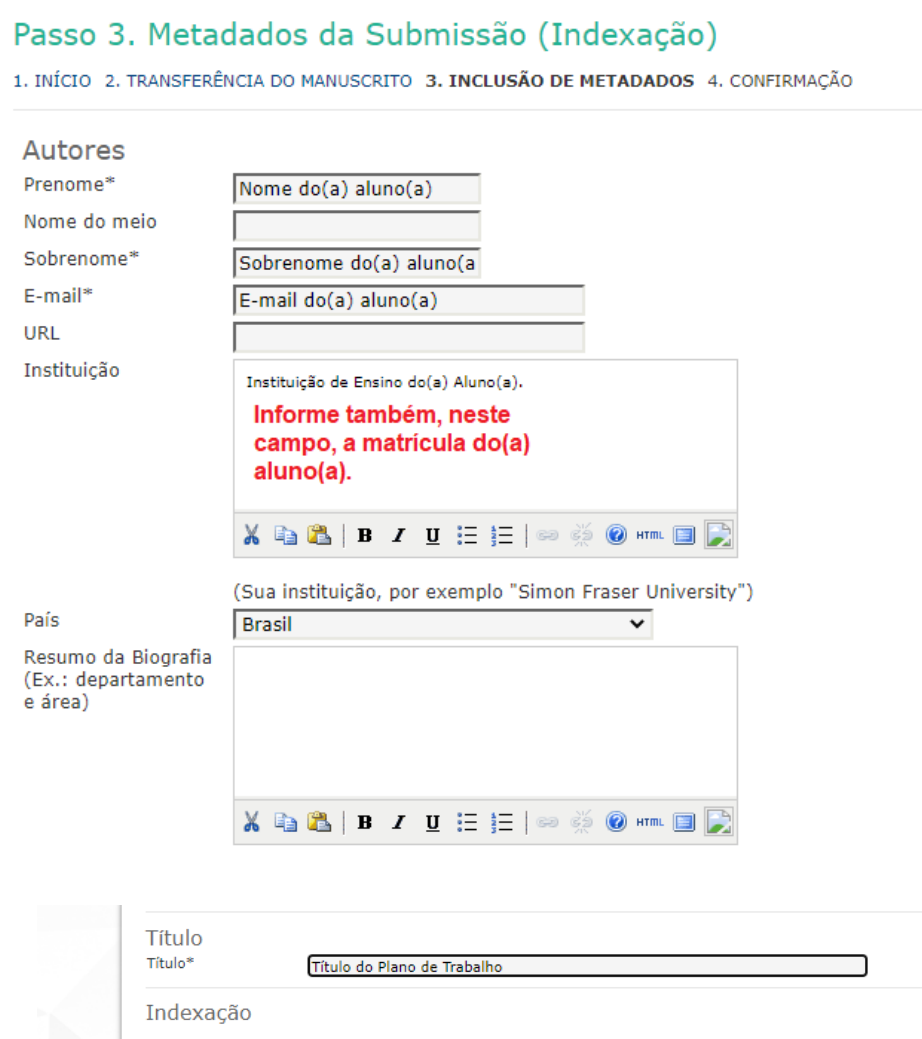

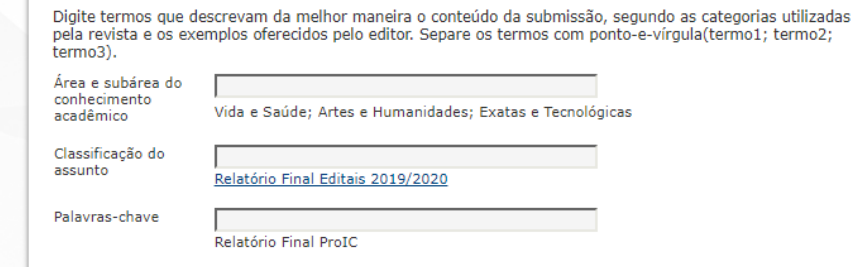

Idioma  $pt$ ,.<br>Português=pt; English=en; French=fr; Spanish=es. <u>Códigos Adicionais</u>.

Agências De Fomento

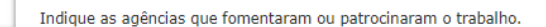

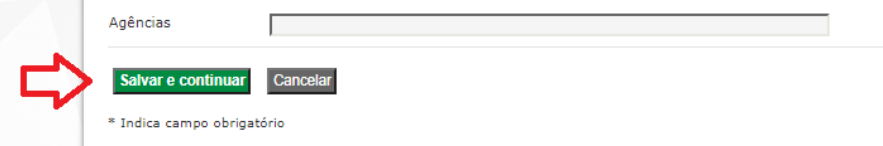

12) Confira se o arquivo foi submetido e clique em "Concluir Submissão".

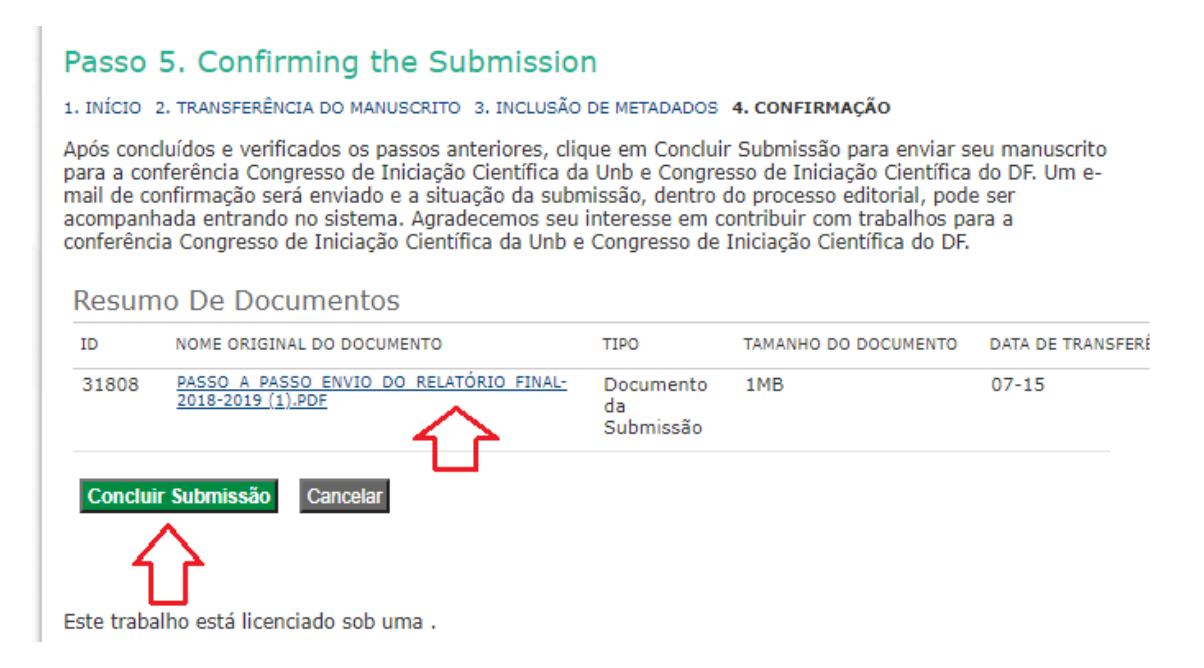